# **Voluntary Mediation Requests**

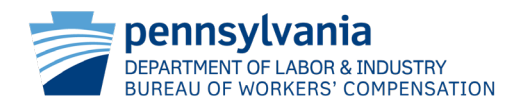

# **Pending Litigation**

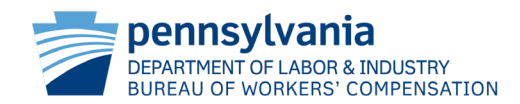

When an External Party wishes to request a Voluntary Mediation on a dispute which is currently in litigation, they must first navigate to the Requests tab of the Dispute Summary.

From there, the user will choose Submit Request from the Select Request Type dropdown, then click Submit.

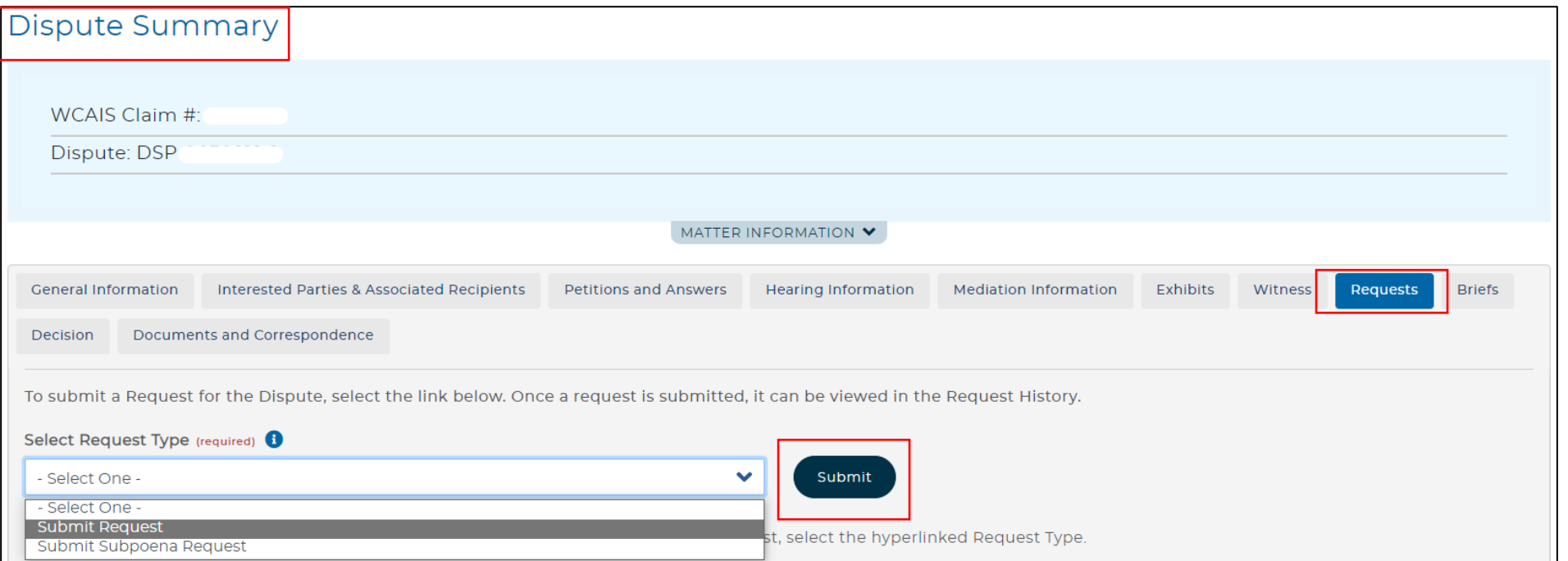

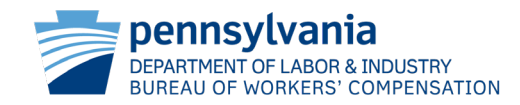

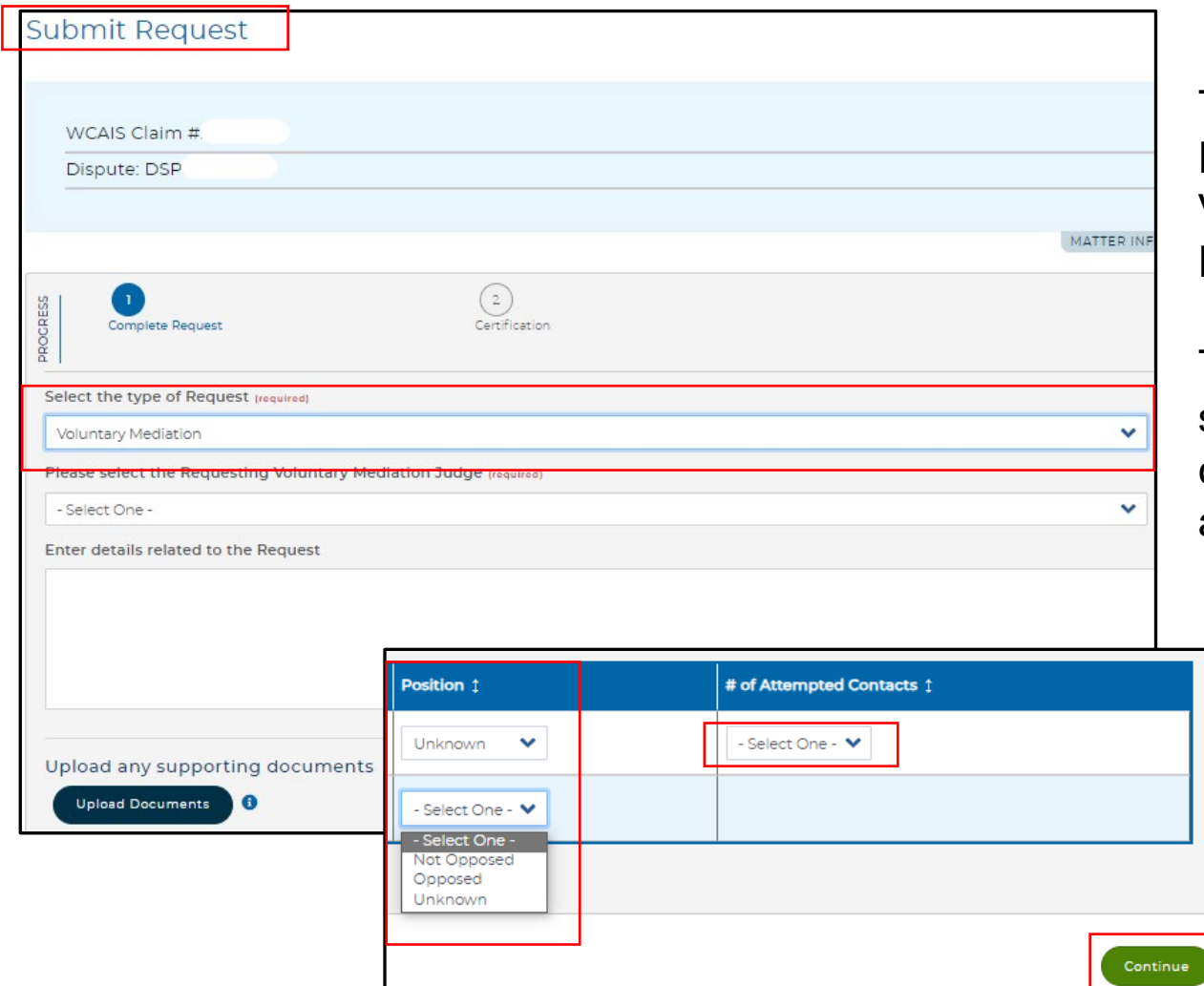

The user is then taken to the Submit Request page where they will choose Voluntary Mediation as the type of Request.

Then, a Mediating Judge must be selected, and details of the request can be typed in the free-form text field, and/or a document can be uploaded.

The user must then select the other party's position. If Unknown, another dropdown appears for the user to select the number of attempts made to contact the party. The user may then click Continue.

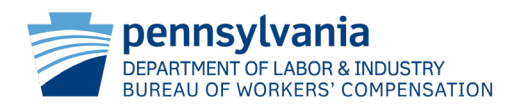

Next, the user is taken to the Certification page where they must select the manner of service for each party, check the certify checkbox, and then click Submit.

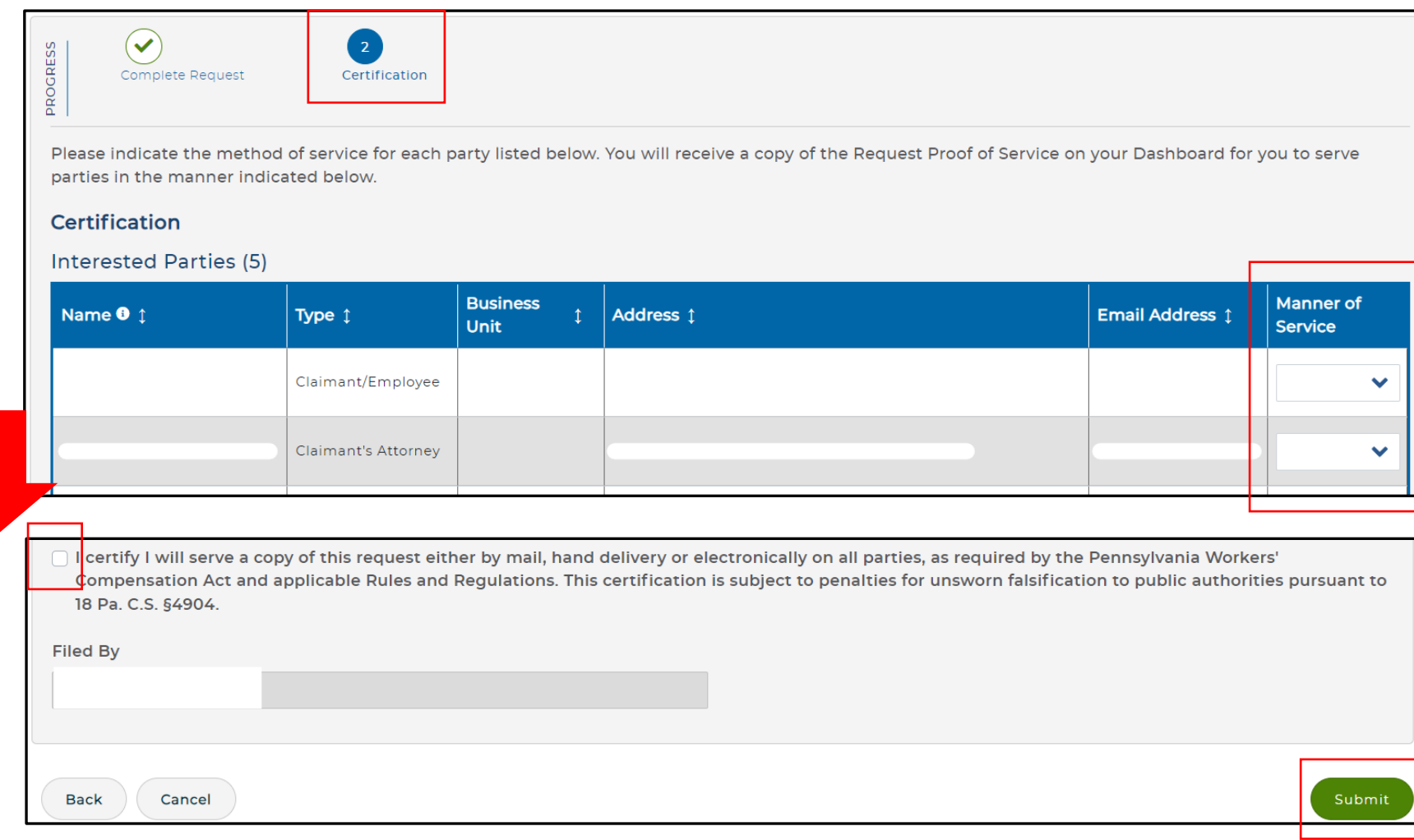

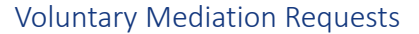

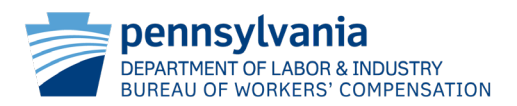

Finally, the user is directed to a confirmation page which contains the date, time, and dispute number pertaining to their Voluntary Mediation Request. From here, the user may choose to view and print the details of the request, print the confirmation page itself, and/or return to the Dispute Summary.

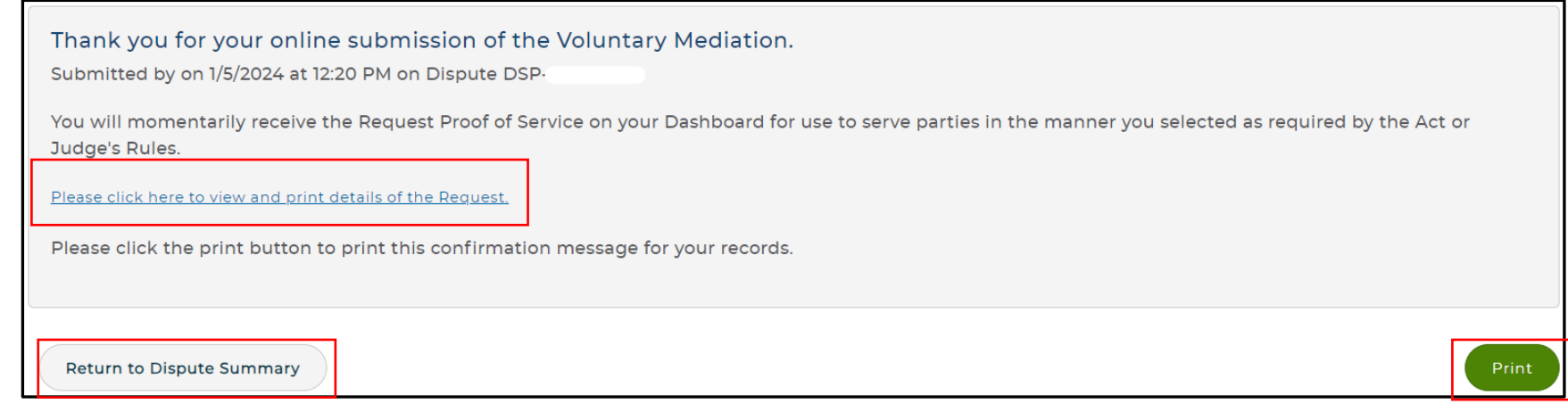

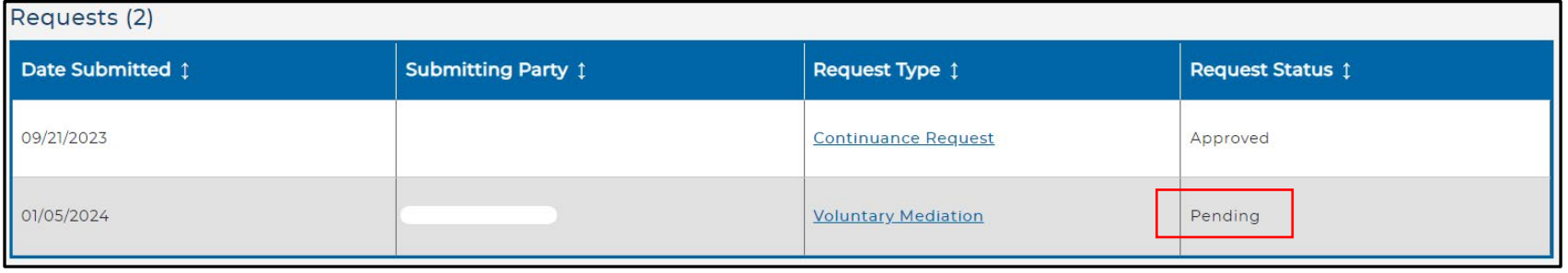

The Request will show as Pending on the Requests tab of the Dispute Summary until the Judge either approves or denies the request.

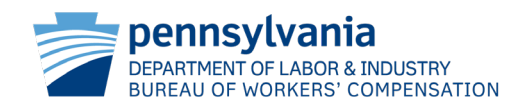

# **No Pending Litigation**

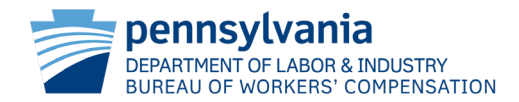

External parties can also submit Voluntary Mediation Requests on claims that do not have an open dispute. This is accomplished via the Dispute tab of the Claim Summary. The user would simply click on the dark-blue button titled "Request Voluntary Mediation". If there is an open dispute, this button will not be visible to the user.

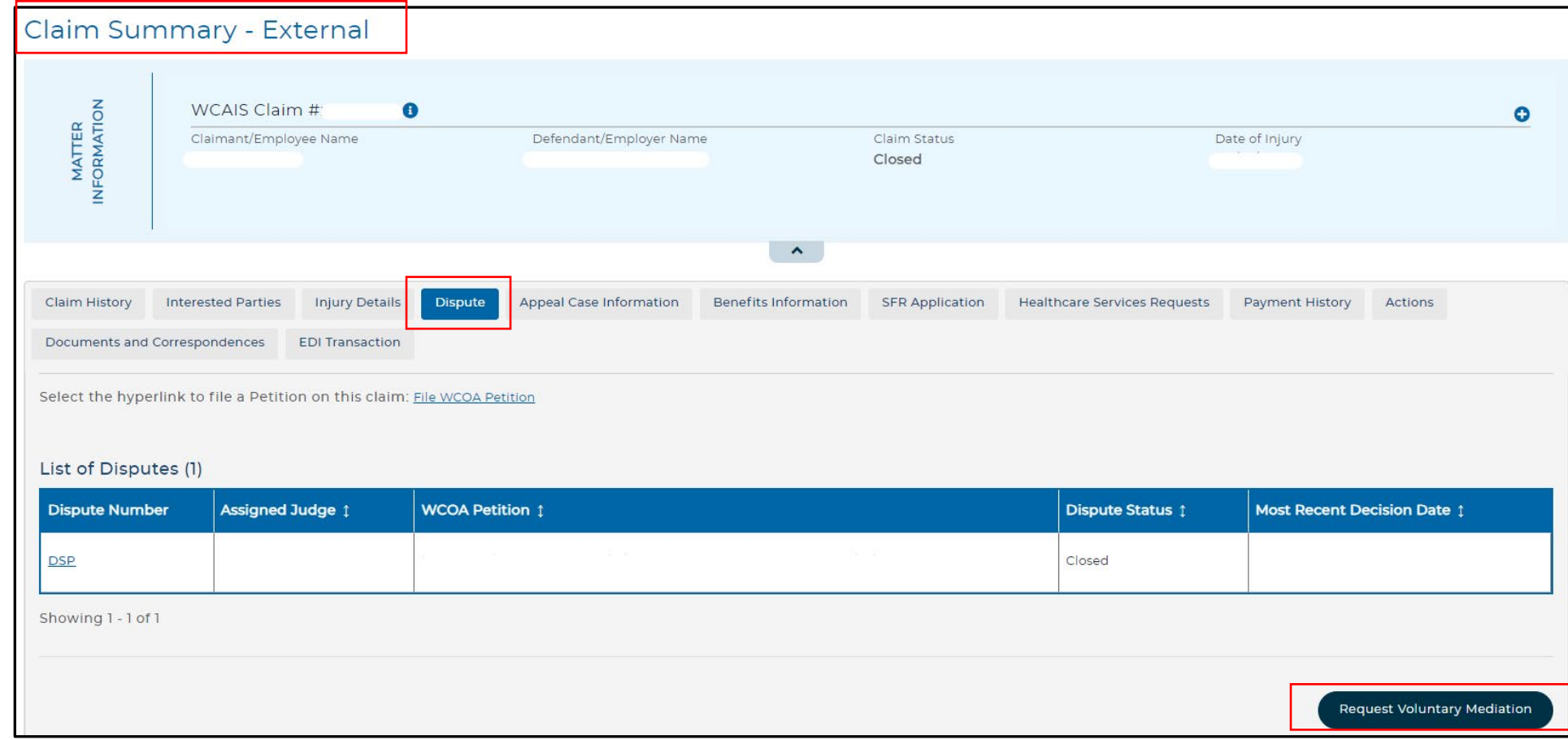

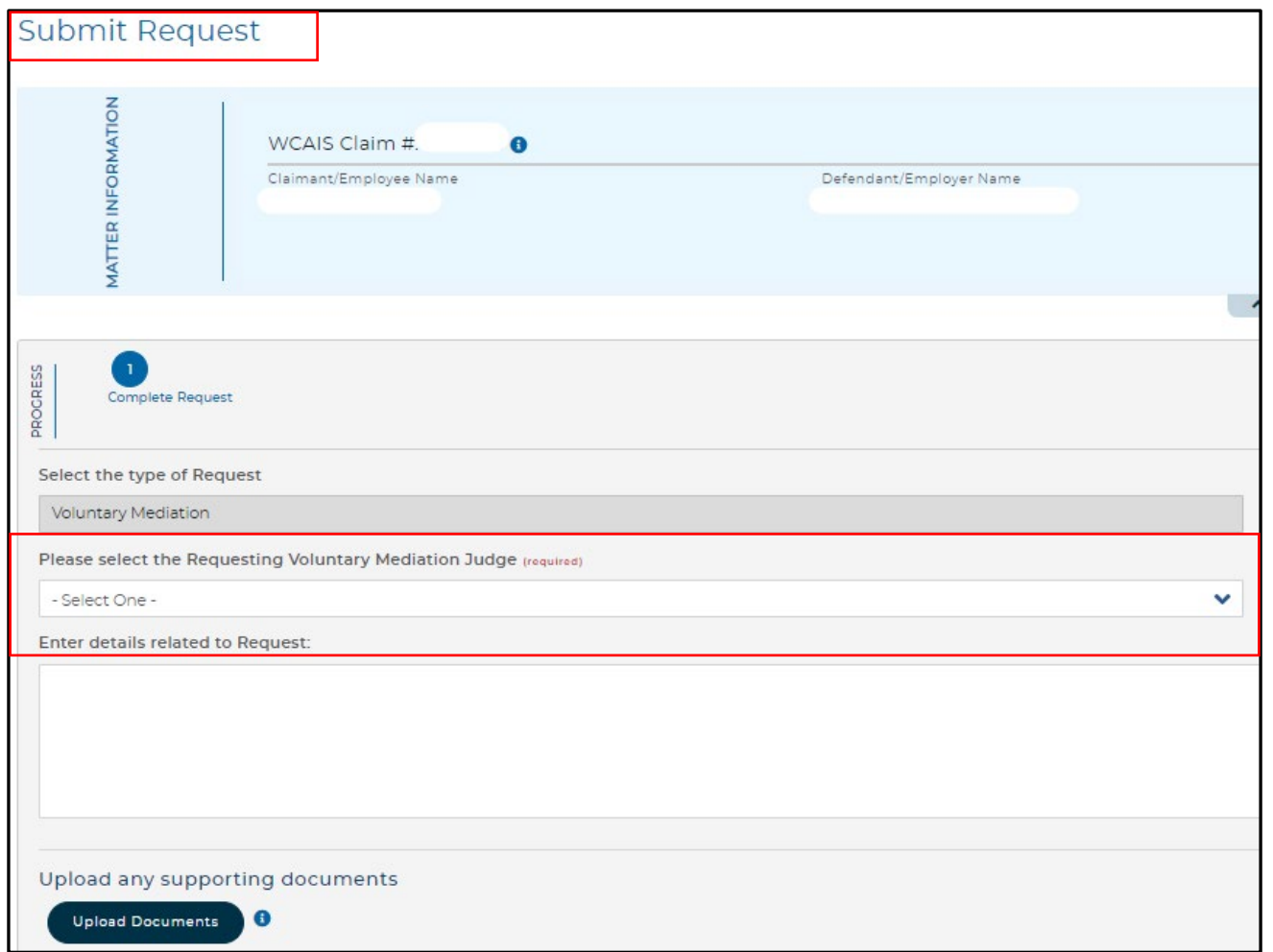

The user is then taken to the Submit Request page where the desired Mediating Judge must be selected. Here, details of the request can be typed in the free-form text field, and/or the user may upload a document.

The user must then select the other party's position. If Unknown, another dropdown appears for the user to select the number of attempts made to contact the party. The user may then click Continue.

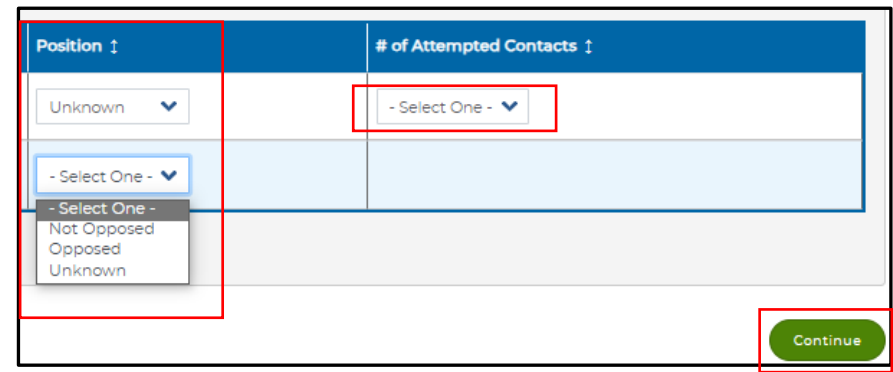

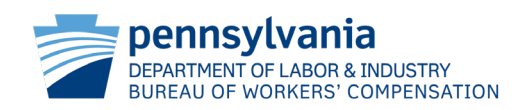

Next, the user is taken to the Certification page where they must select the manner of service for each party, check the certify checkbox, and then click Submit.

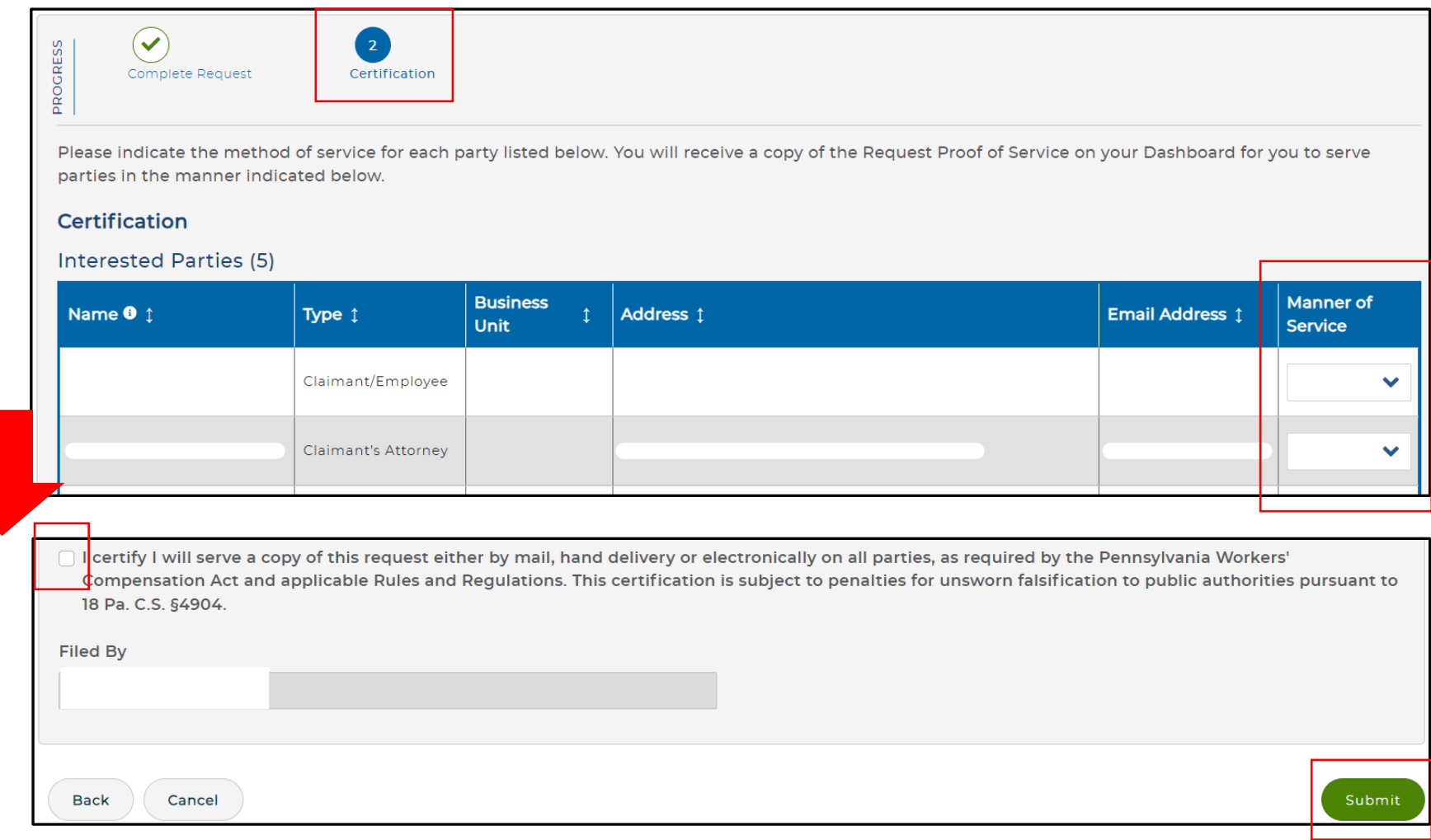

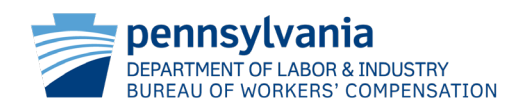

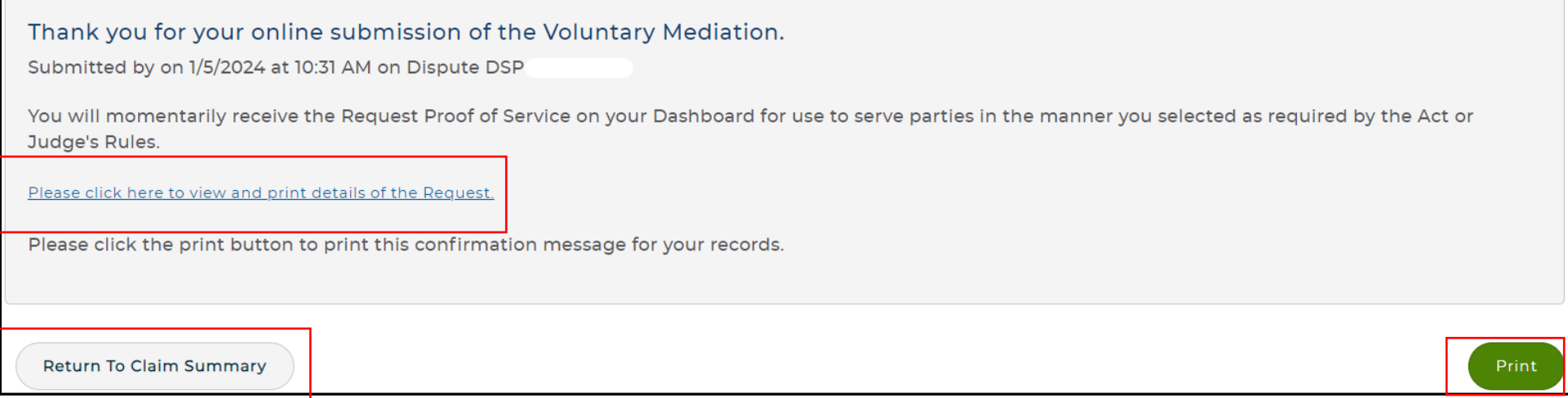

Finally, the user is directed to a confirmation page which contains the date, time, and new dispute number pertaining to their Voluntary Mediation Request. From here, the user may choose to view and print the details of the request, print the confirmation page itself, and/or return to the Claim Summary.

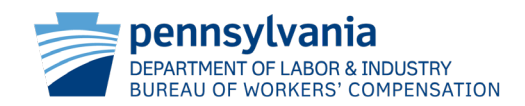

## **WCOA RESOURCE CENTER**

Contact the WCOA Resource Center if you…

- Have general adjudication questions
- Need assistance navigating the WCAIS system
- Want to report system defects
- Have an idea to enhance the system
- Need help with any WCOA related question

Operates 8:00am – 4:30pm Monday-Friday

#### **You can call or e-mail the WCOA Resource Center:**

E-mail: [WCOAResourceCenter@pa.gov](mailto:WCOAResourceCenter@pa.gov) Phone: 1-844-237-6316

#### **Or in WCAIS…**

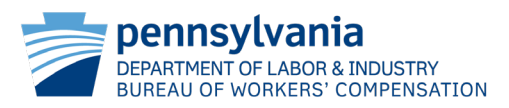

You can view Process Guides & Simulations, Recorded Trainings, and previously answered Questions by going to the Customer Service Center Home:

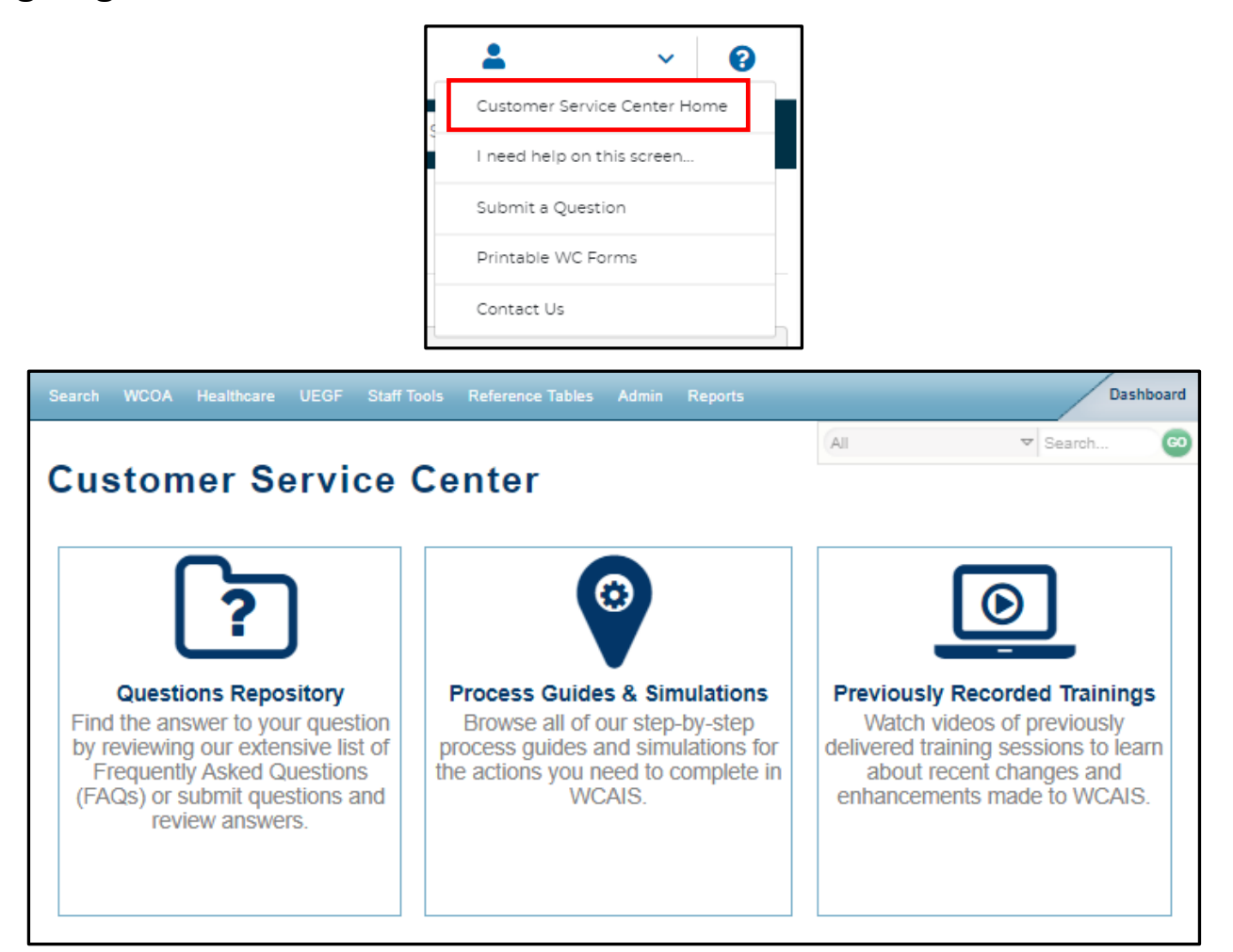

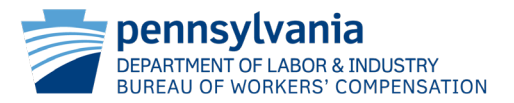